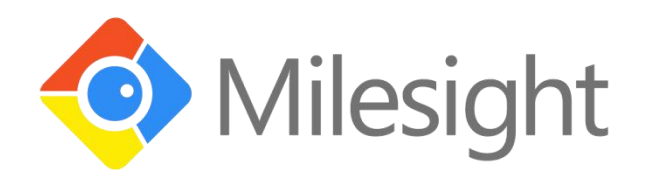

# **UG65** Quick Start Guide

 $\Box$ 

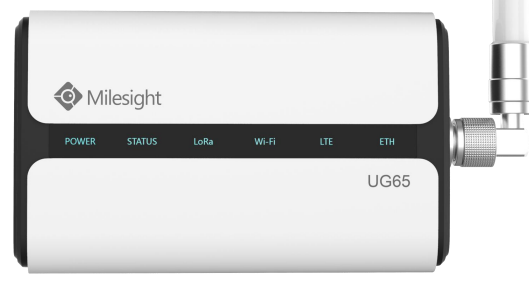

Xiamen Milesight IoT Co., Ltd.

## **Safety Precautions**

Milesight will not shoulder responsibility for any loss or damage resulting from not following the instructions of this operating guide.

- The device must not be modeled in any way.
- Do not place the device close to objects with naked flames.
- Do not place the device where the temperature is below/above the operating range.
- Do not power on the device or connect it to other electrical device when installing.
- Check lightning and water protection when used outdoors.
- Do not connect or power the equipment using cables that have been damaged.

## **Related Documents**

This Quick Start Guide only explains the installation of Milesight UG65 LoRaWAN® Gateway. For more functionality and advanced settings, please refer to the relevant documents as below.

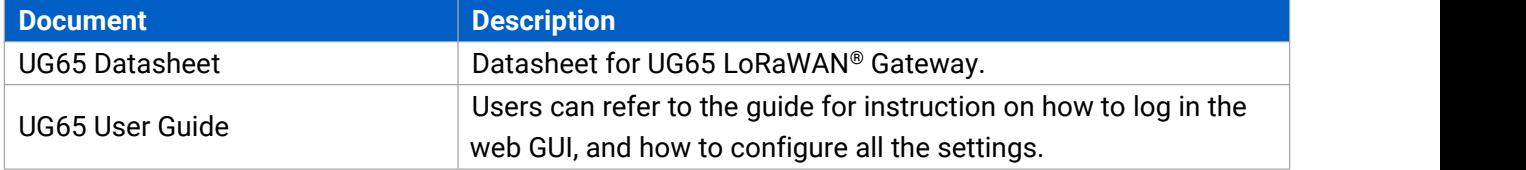

The related documents are available on Milesight website: [https://www.milesight-iot.com](https://www.milesight-iot.com/)

# **Declaration of Conformity**

UG65 is in conformity with the essential requirements and other relevant provisions of the CE, FCC, and RoHS.

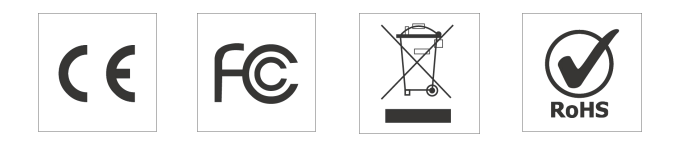

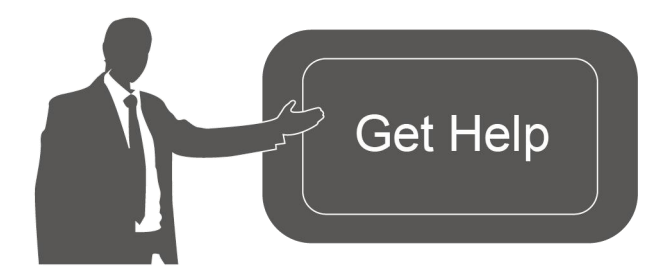

For assistance, please contact Milesight technical support: Email: iot.support@milesight.com Tel: 86-592-5085280 Fax: 86-592-5023065

#### **Revision History**

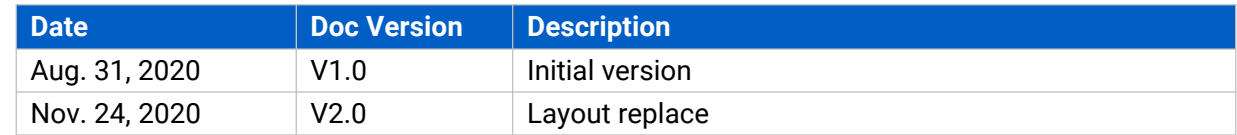

# **Contents**

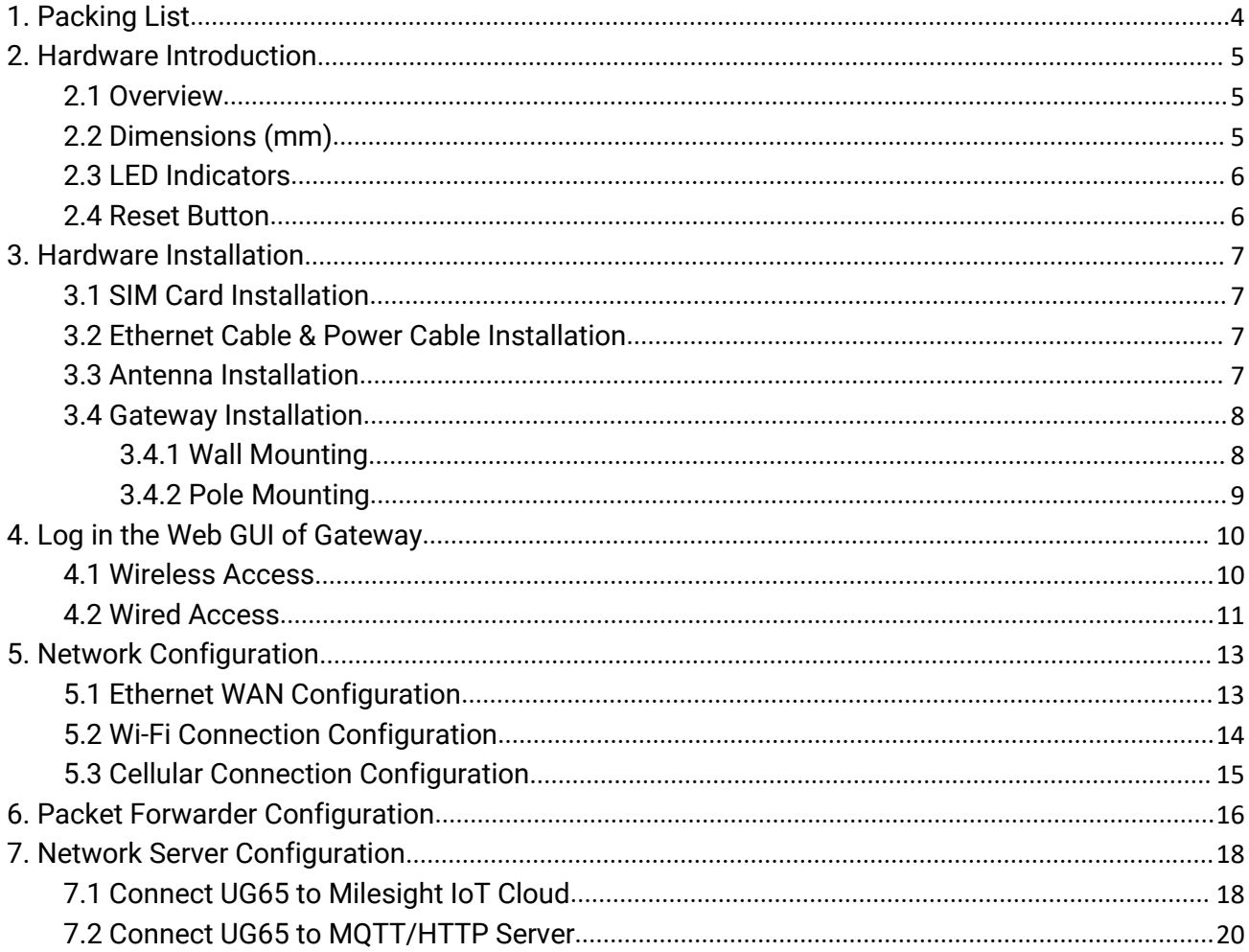

# <span id="page-3-0"></span>**1. Packing List**

Before you begin to install the UG65 gateway, please check the package contents to verify that you have received the items below.

Bracket Fixing Screws Wall Mounting Kits 1 × Warranty Card 1 × Quick Start Guide 1 × LoRa Antenna (External antenna version included) **If any of the above items is missing or damaged, please contact your sales representative.** 1 × UG65 1 × EthernetCable 1 × DC Jack Power Adapter 1 × Mounting Bracket

 $\blacktriangle$ 

## <span id="page-4-0"></span>**2. Hardware Introduction**

#### <span id="page-4-1"></span>**2.1 Overview**

A. Front Panel

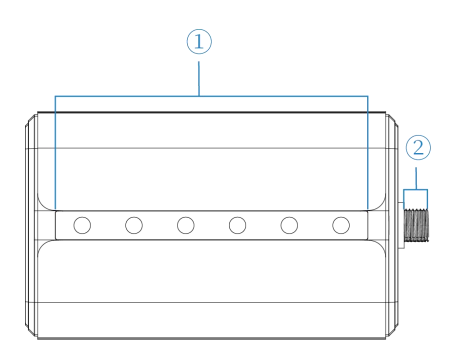

#### B. Rear Panel

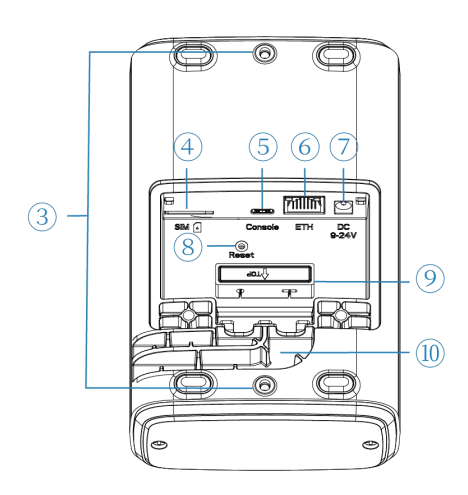

 $(1)$  LED Area POWER: Power Indicator STATUS: System Indicator LoRa: LoRa Indicator Wi-Fi: Wi-Fi Indicator LTE: Cellular Indicator ETH: Ethernet Port Indicator 2 LoRa Antenna Connector (only for external antenna version)

- 3 Bracket Mounting Screws
- 4 SIM Slot
- 5 Type-C Port
- 6 Ethernet Port (PoE)
- 7 Power Connector
- (8) Reset Button
- 9 Waterproof Silicone
- 10 Cable Groove

## <span id="page-4-2"></span>**2.2 Dimensions (mm)**

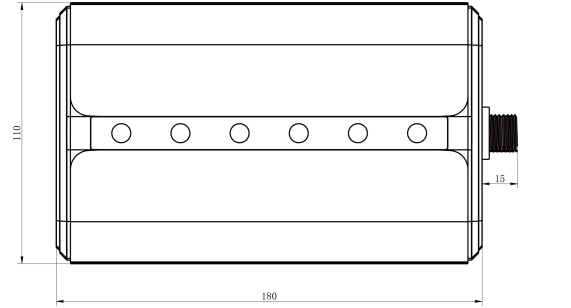

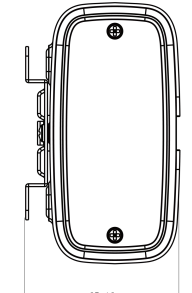

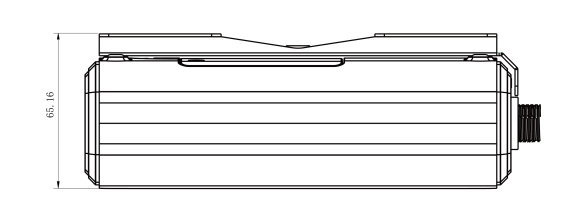

# <span id="page-5-0"></span>**2.3 LED Indicators**

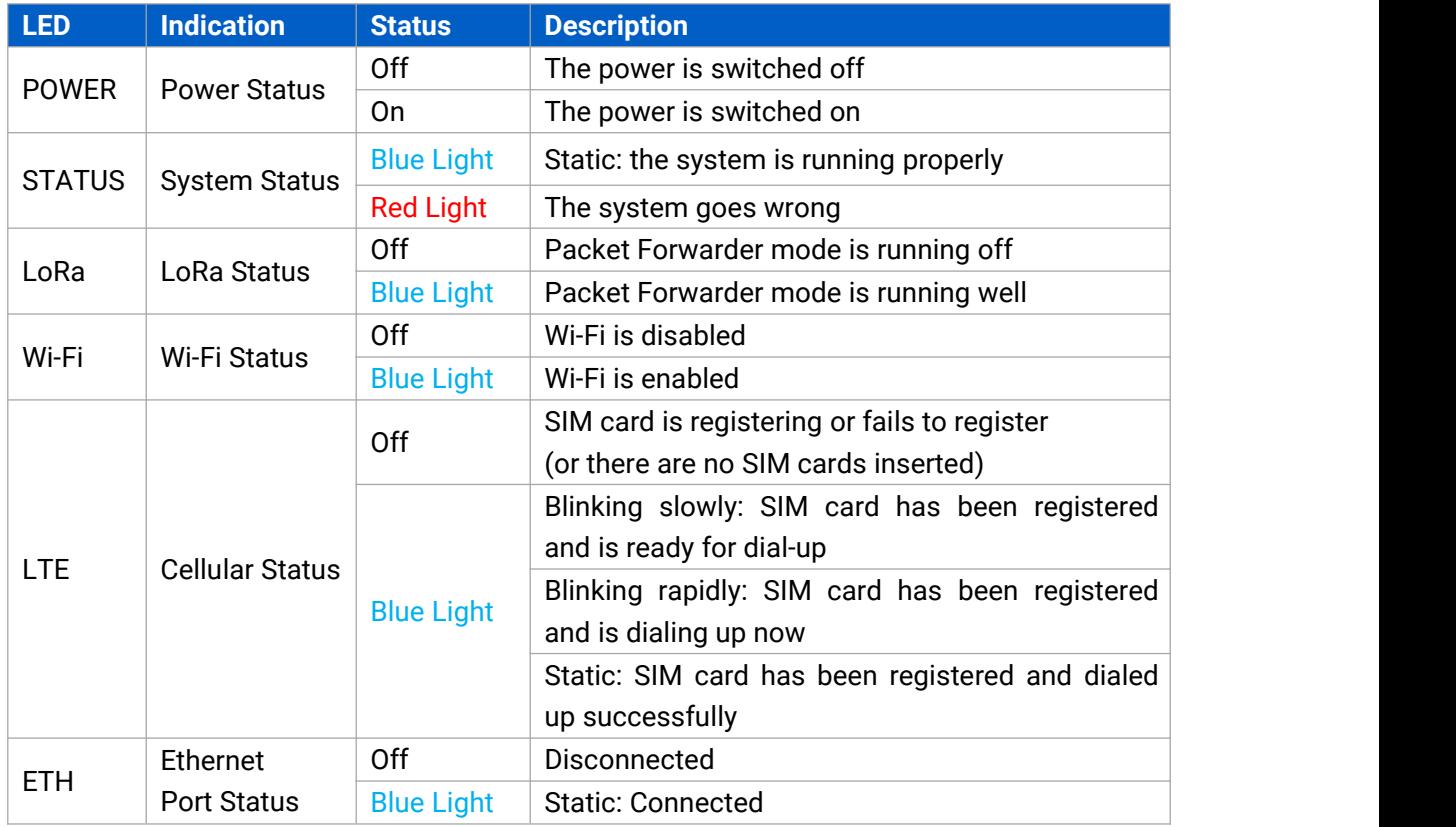

# <span id="page-5-1"></span>**2.4 Reset Button**

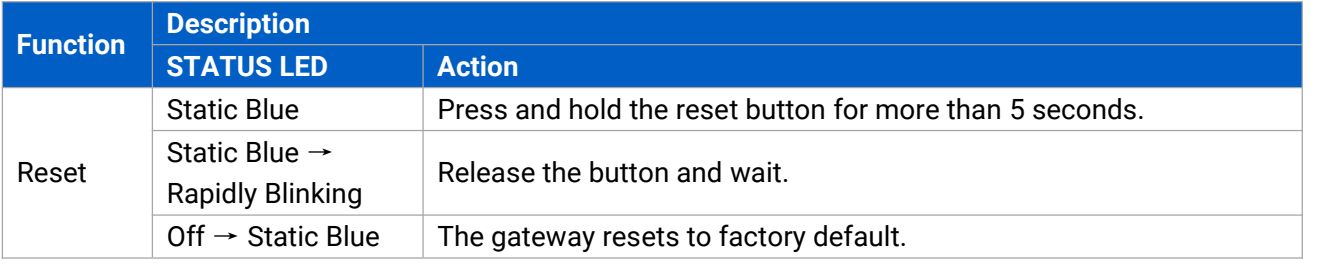

# <span id="page-6-0"></span>**3. Hardware Installation**

## <span id="page-6-1"></span>**3.1 SIM Card Installation**

A. Use screwdriver to open the protective cover on the back panel of UG65.

B. Insert the SIM card into the device according to the direction icon on the device. Note:

- If youneed to take out the SIM card, press into the SIM card and it will pop up automatically.
- UG65 does not support hot plugging (also called hot swapping). please turn off the power before you insert or take off cards.

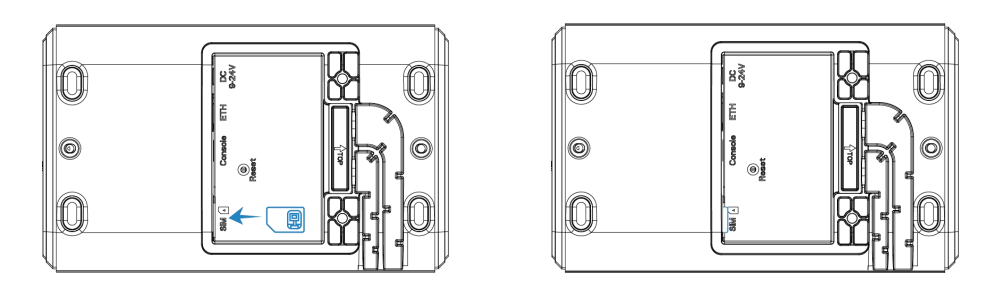

## <span id="page-6-2"></span>**3.2 Ethernet Cable & Power Cable Installation**

- A. Connect the Ethernet cable and power cable to corresponding interfaces.
- B. Pass two cables through the waterproof silicone and slid into the grooves.<br>C. Screw the protective cover back to the device.
- 

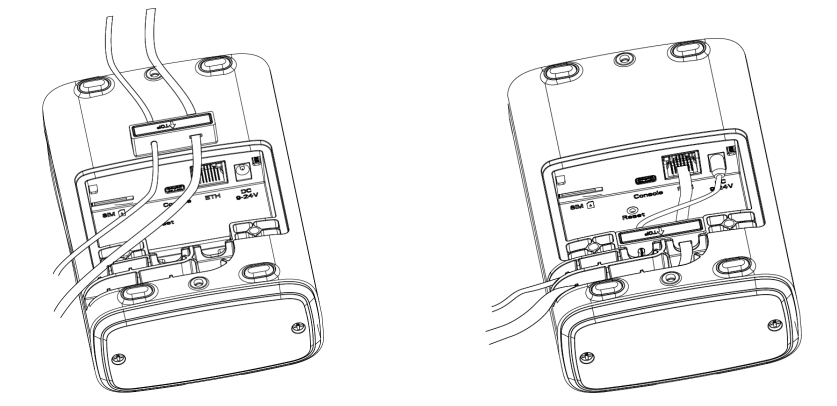

UG6x can also be powered by 802.3af standard PoE injector or other PoE devices. If both connected, DC power is preferred.

Note: When connecting, Ethernet cable of UG65 device side should be installed first, otherwise, PoE devices or gateway may be damaged.

## <span id="page-6-3"></span>**3.3 Antenna Installation**

For external antenna version, rotate the antenna into the antenna connector accordingly. The external antenna should be installed vertically always on a site with a good signal.

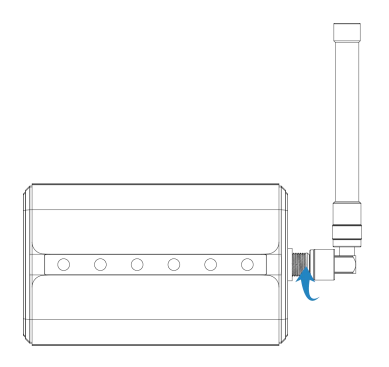

Note: Please do not let the front panel of products faces to walls if using embedded LoRa antennas.

## <span id="page-7-0"></span>**3.4 Gateway Installation**

UG65 can be mounted to a wall or a pole. Before you start, make sure that your SIM card has been inserted, your antennas have been attached and all cables have been installed.

#### <span id="page-7-1"></span>**3.4.1 Wall Mounting**

**Preparation:** mounting bracket, bracket fixing screws, wall plugs, wall mounting screws and other required tools.

1. Align the mounting bracket horizontally to the desired position on the wall, use a marker pen to mark four mounting holes on the wall, and then remove the mounting bracket from the wall.

**Note:** The connecting lines of adjacent points are at right angles.

2. Drill four holes with a depth of 32 mm by using your drill with a 6 mm drill bit on the positions you marked previously on the wall.

3. Insert four wall plugs into the holes respectively.

4. Mount the mounting bracket horizontally to the wall by fixing the wall mounting screws into the wall plugs.

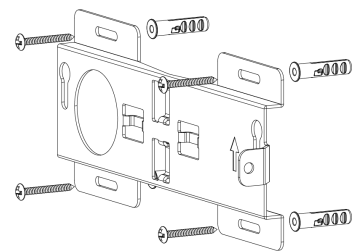

5. Screw the bracket fixing screws to the back panel of device, then hang the device to the mounting bracket on the wall.

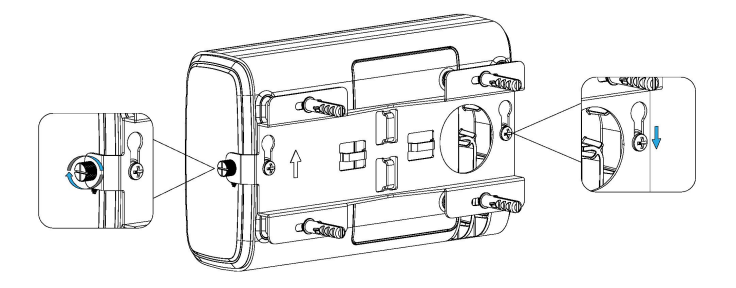

#### <span id="page-8-0"></span>**3.4.2 Pole Mounting**

**Preparation:** mounting bracket, bracket fixing screws, hose clamp and other required tools.

1. Loosen the hose clamp by turning the locking mechanism counter-clockwise.

2. Straighten out the hose clamp and slide it through the rectangular rings in the mounting bracket, wrap the hose clamp around the pole.

3. Use a screwdriver to tighten the locking mechanism by turning it clockwise.

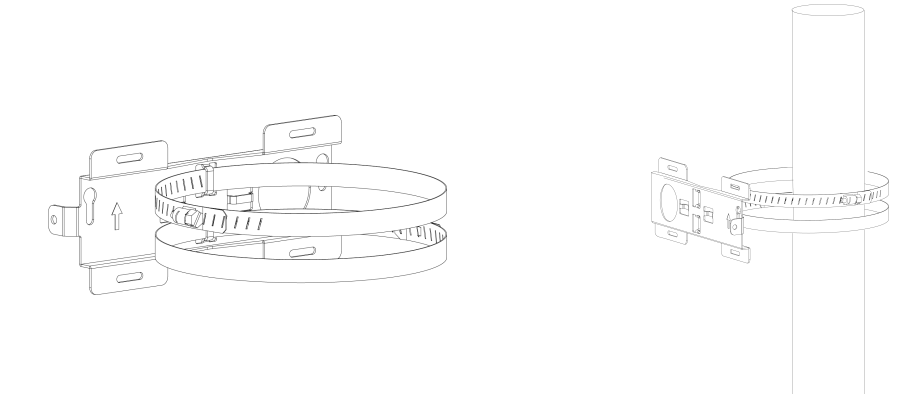

4. Screw the bracket fixing screws to the back panel of device, then hang the device to the mounting bracket on the pole.

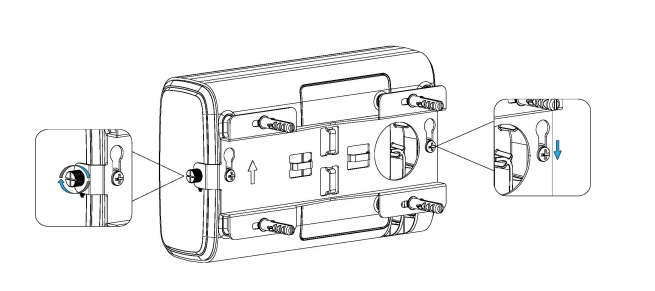

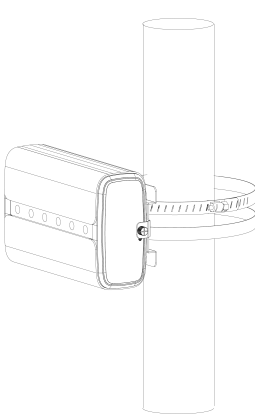

# <span id="page-9-0"></span>**4. Log in the Web GUI of Gateway**

UG65 provides web-based configuration interface for management. If this is the first time you configure the gateway, please use the default settings below: ETH IP Address: **192.168.23.150** Wi-Fi IP Address**: 192.168.1.1** Wi-Fi AP: **Gateway\_\*\*\*\*\*\*** Username: **admin** Password: **password**

### <span id="page-9-1"></span>**4.1 Wireless Access**

A. Enable Wireless Network Connection on your computer and search for access point "Gateway\_\*\*\*\*\*\*" to connect it.

B. Open a Web browser on your PC (Chrome is recommended) and type in the IP address 192.168.1.1 to access the web GUI.

C. Enter the username and password, click "Login".

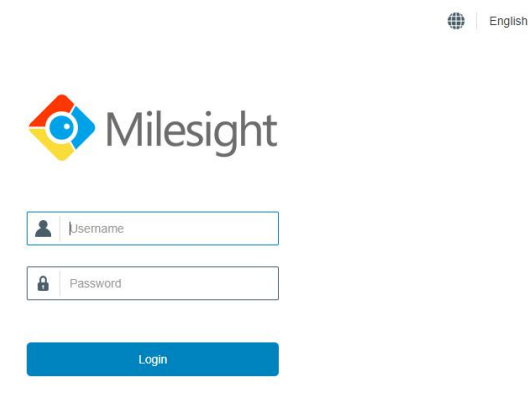

**If you enter the username or password incorrectly more than 5 times, the login page will be locked for 10 minutes.**

D. After logging the web GUI, follow the guide to complete the basic configurations. You can also skip the instructions. It's suggested that you change the password for the sake of security.

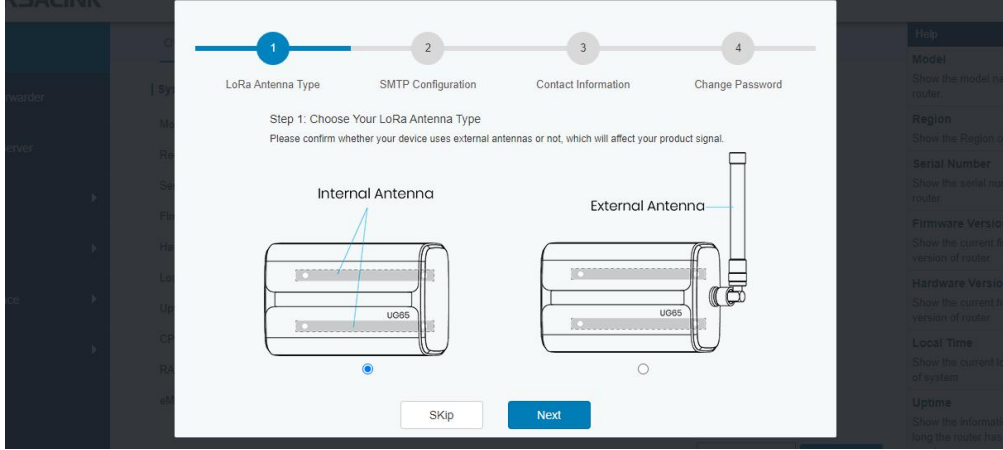

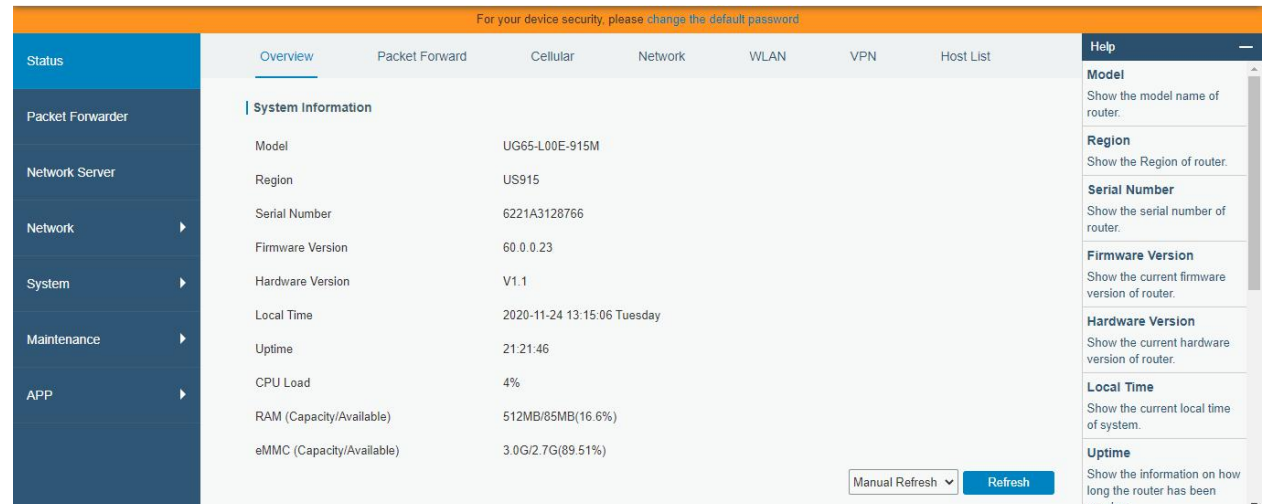

<span id="page-10-0"></span>E. You can view system information and perform configuration of the gateway.

## **4.2 Wired Access**

Connect PC to UG65 ETH port directly or through PoE injector. The following steps are based on Windows 10 operating system for your reference.

A. Go to "Control Panel"  $\rightarrow$  "Network and Internet"  $\rightarrow$  "Network and Sharing Center", then click "Ethernet" (May have different names).

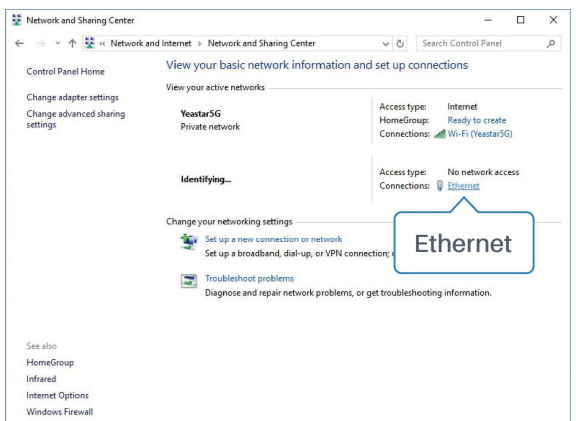

B. Go to "Properties"  $\rightarrow$  "Internet Protocol Version 4(TCP/IPv4) "and select "Use the following IP address", then assign a static IP manually within the same subnet of the gateway.

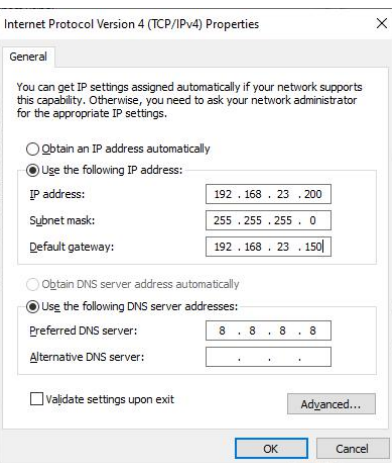

C. Open a Web browser on your PC (Chrome is recommended) and type in the IP address 192.168.23.1 50 to access the web GUI.

D. Enter the username and password, click "Login".

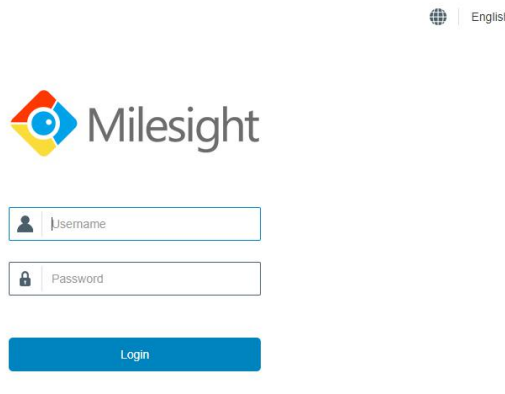

**If you enter the username or password incorrectly more than 5 times, the login page will be**  $\blacksquare$ **locked for 10 minutes.**

E. After logging the web GUI, follow the guide to complete the basic configurations. You can also skip the instructions. It's suggested that you change the password for the sake of security.

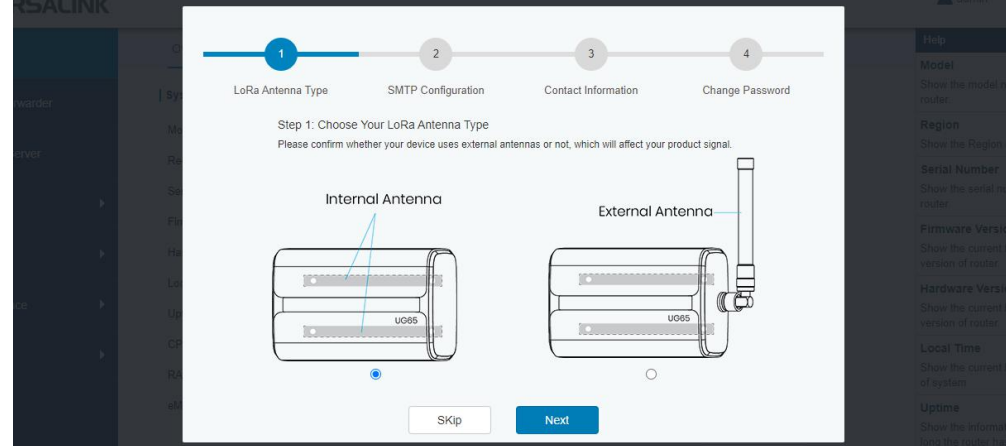

F. After guide complete, you can view system information and perform configuration of the gateway.

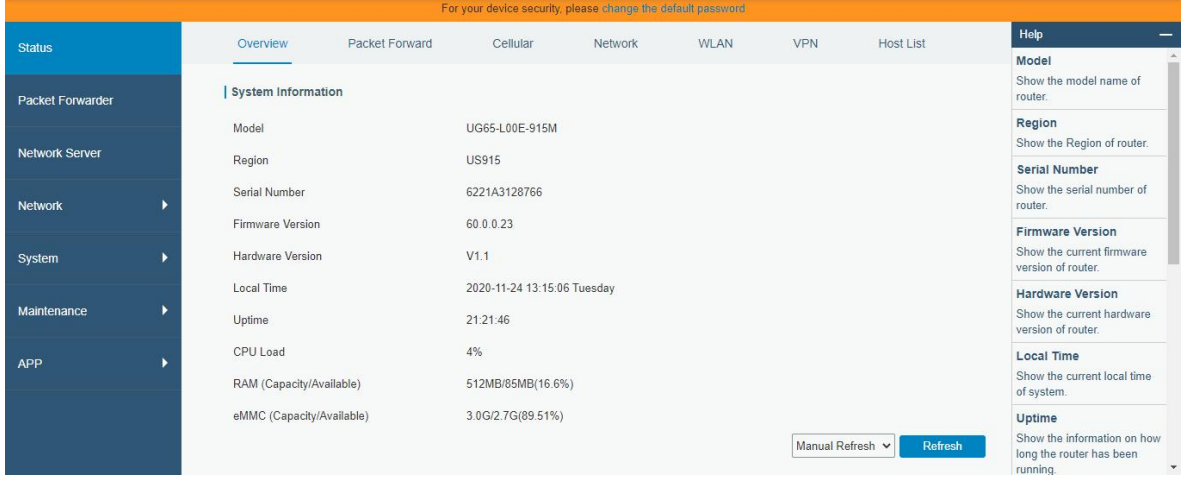

## <span id="page-12-0"></span>**5. Network Configuration**

This section explains how to connect the gateway to network via WAN connection, Wi-Fi or cellular.

## <span id="page-12-1"></span>**5.1 Ethernet WAN Configuration**

A. Go to "Network"→ "Interface" → "Port" page to select the connection type and configure Ethernet port information.

B. Click "Save & Apply" for changes to take effect.

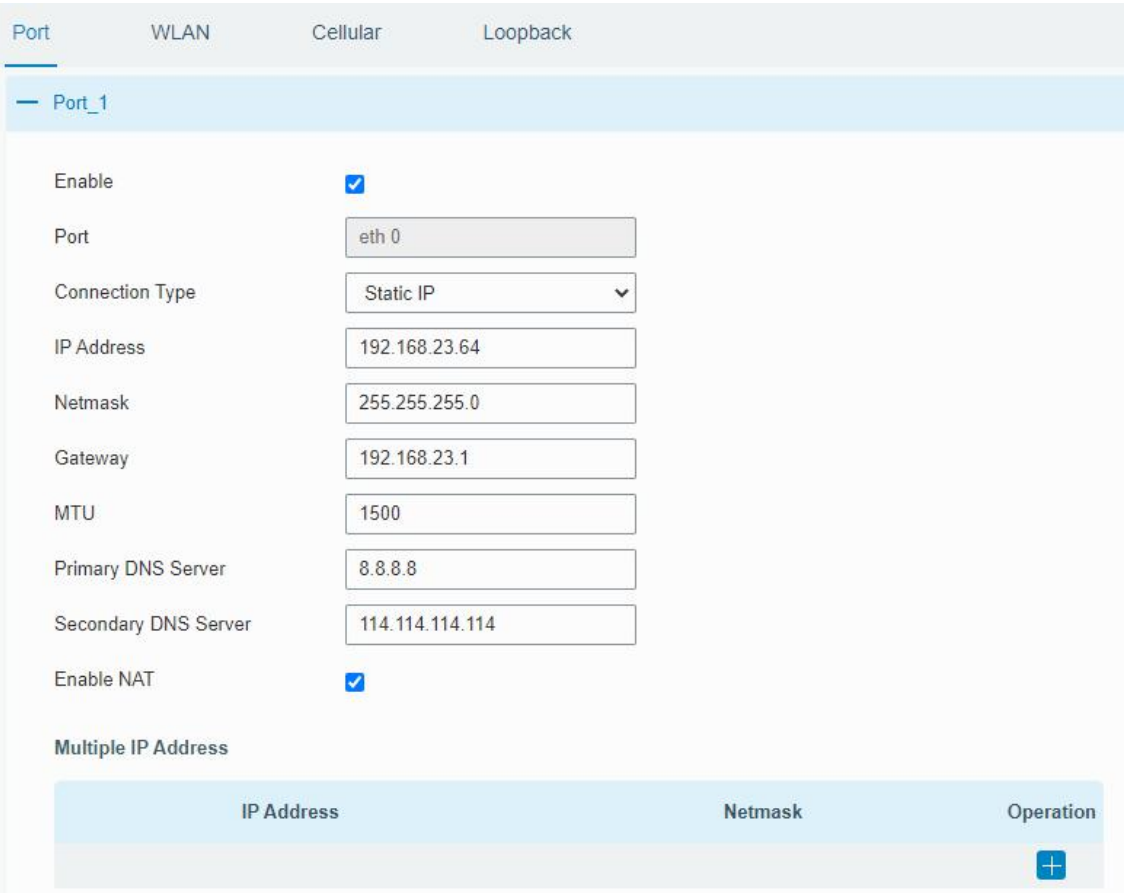

C. Connect Ethernet port of gateway to devices like router or modem.

D. Log in the web GUI via the newly assigned IP address and go to "Status"→ "Network" to check Ethernet port status.

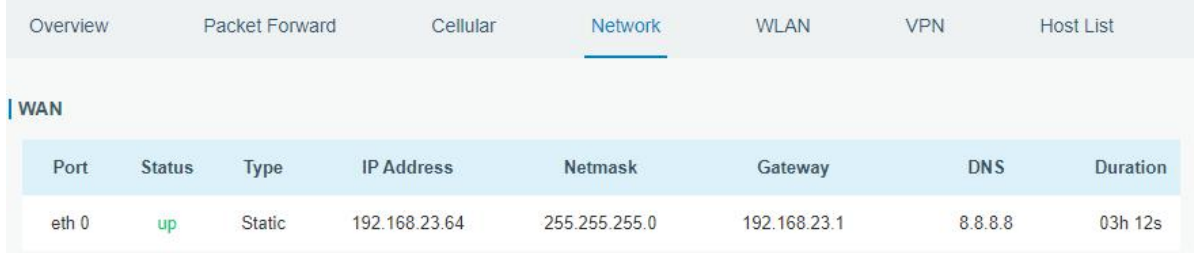

## <span id="page-13-0"></span>**5.2 Wi-Fi Connection Configuration**

- A. Go to "Network" → "Interface" → "WLAN" and select "Client" mode.
- B. Click "Scan" to search for Wi-Fi access point. Select the available one and click "Join Network".

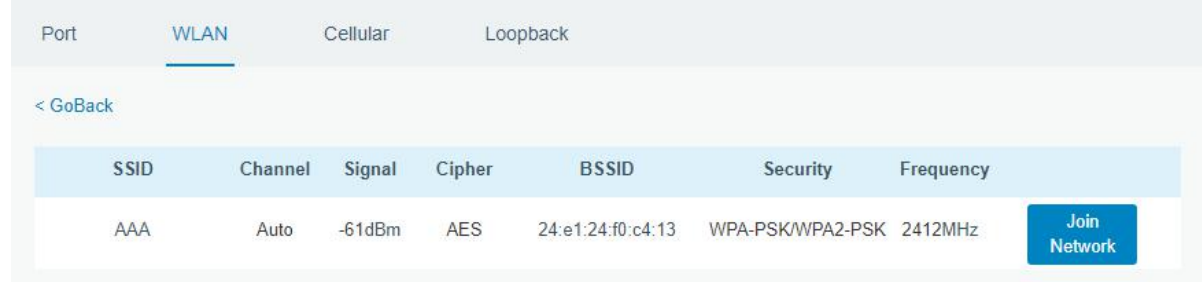

C. Type the key of Wi-Fi.

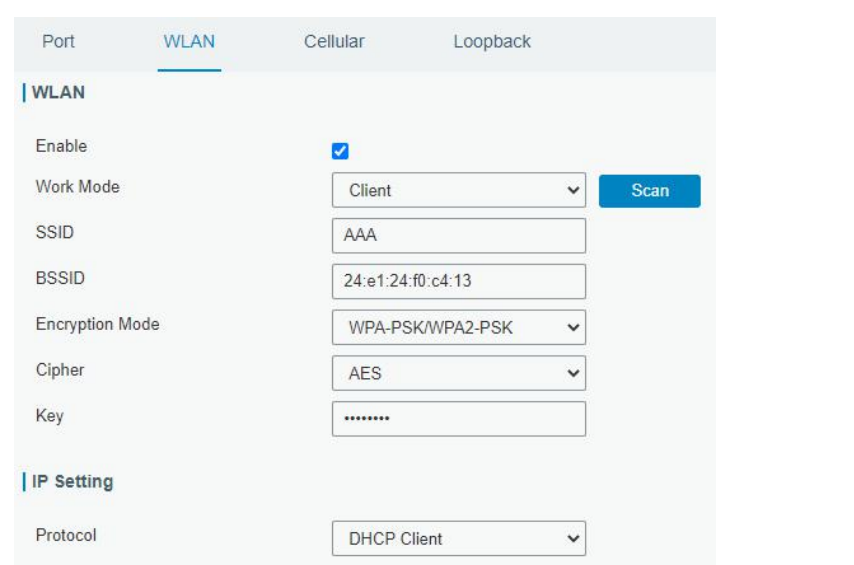

D. Go to "Status"→"WLAN" to check Wi-Fi status. If it shows "Connected", it means gateway connects to Wi-Fi successfully.

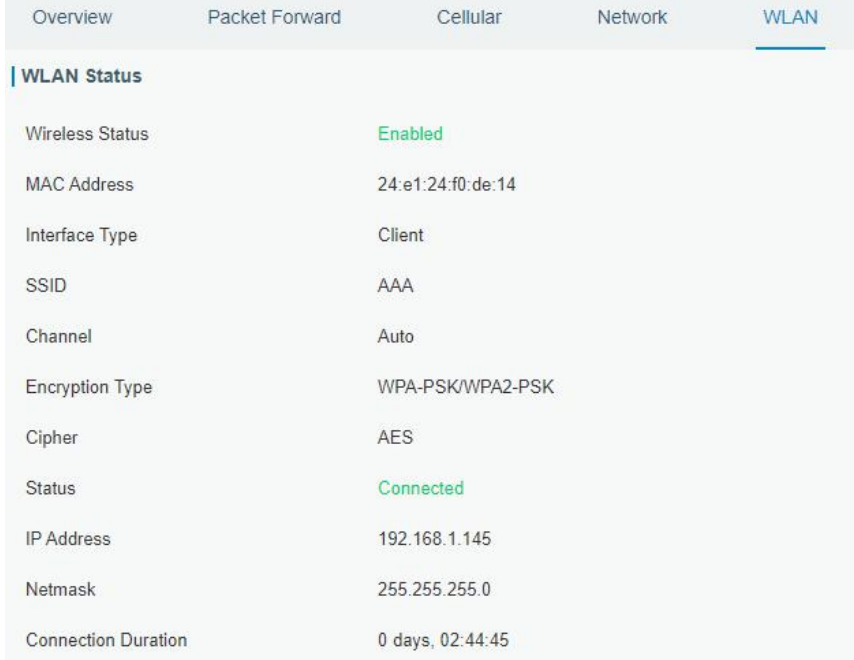

## <span id="page-14-0"></span>**5.3 Cellular Connection Configuration**

- A. Go to "Network"  $\rightarrow$  "Interface"  $\rightarrow$  "Cellular"  $\rightarrow$  "Cellular Setting" page to enable cellular settings.
- B. Choose relevant network type and fill in SIM card information like APN or PIN code.
- C. Click "Save" and "Apply" for changes to take effect.

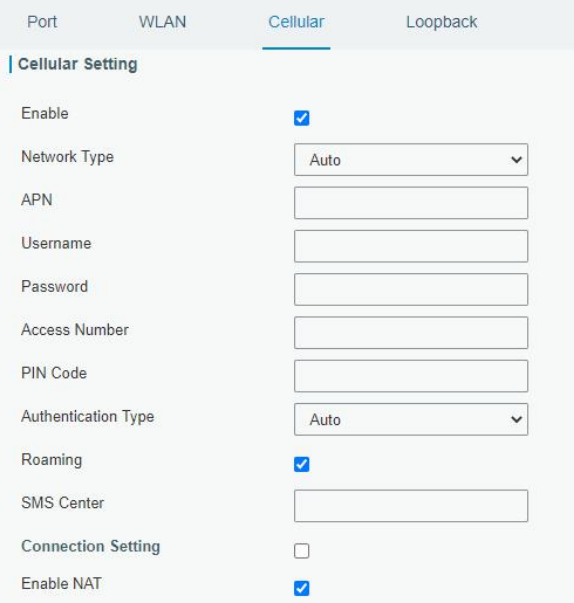

D. Go to "Status"  $\rightarrow$  "Cellular" page to view the status of the cellular connection. If it shows "Connected", it means the SIM has dialed up successfully. On the other hand, you can check the status of LTE indicator. If it keeps on blue light statically, it means SIM has dialed up successfully.

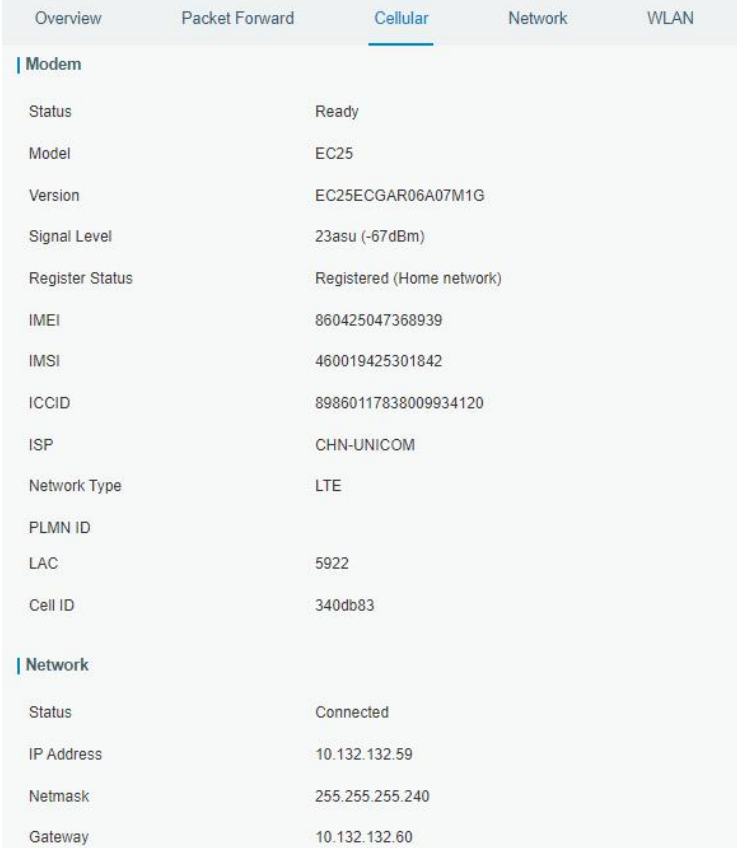

## <span id="page-15-0"></span>**6. Packet Forwarder Configuration**

UG65 has embedded multiple packet forwarders like Semtech and Chirpstack Generic MQTT broker. This section explains how to connect the gateway to third-party network servers.

# **Make sure the gateway connects to the network as shown in Section 5.**

A. Go to "Packet Forwarder"  $\rightarrow$  "General" page and click  $\frac{1}{\sqrt{2}}$  to add a network server.

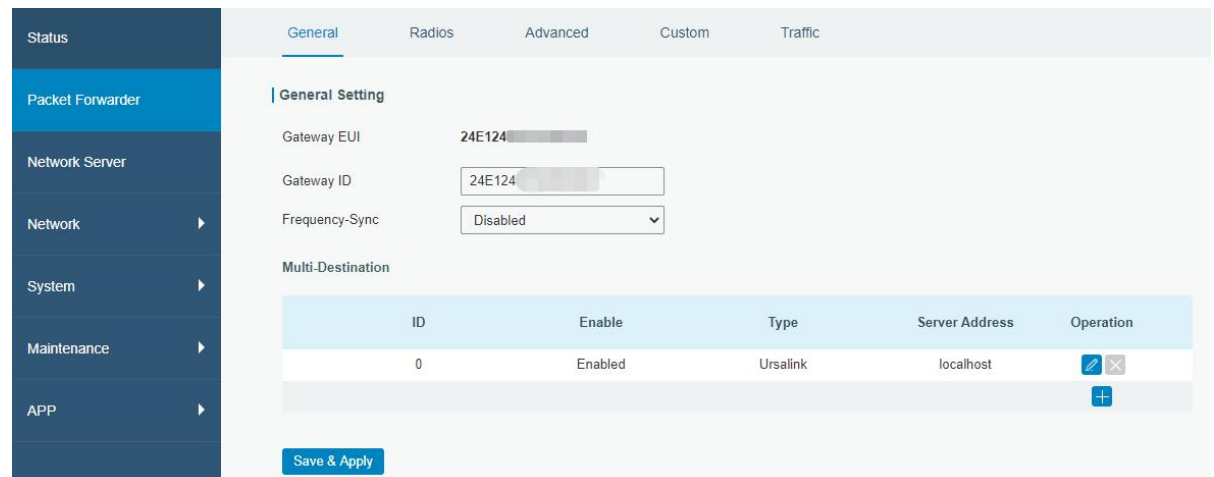

B. Fill in the server information and enable this server.

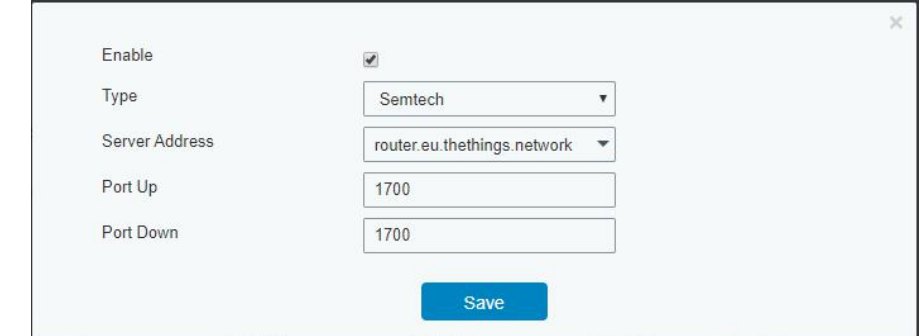

C. Go to "Packet Forwarder"  $\rightarrow$  "Radio" page to configure antenna type, center frequency and channels. The channels of the gateway and network server need to be the same.

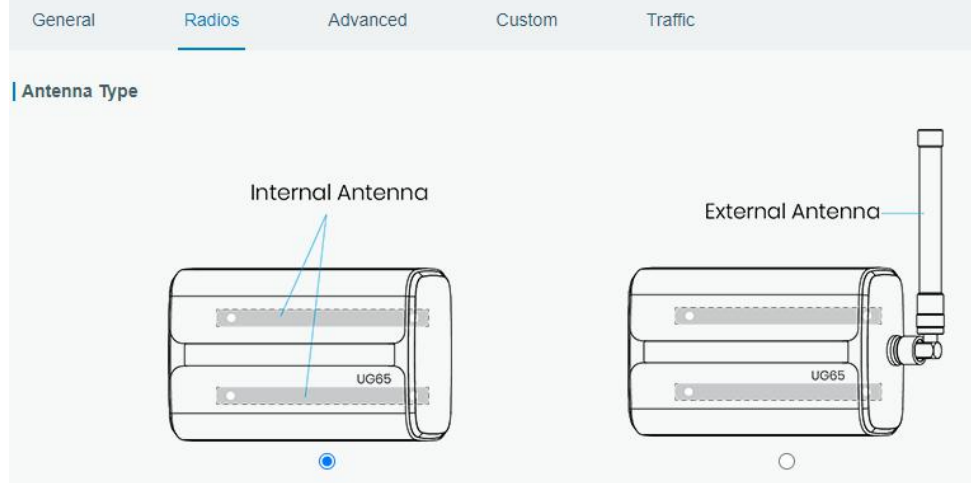

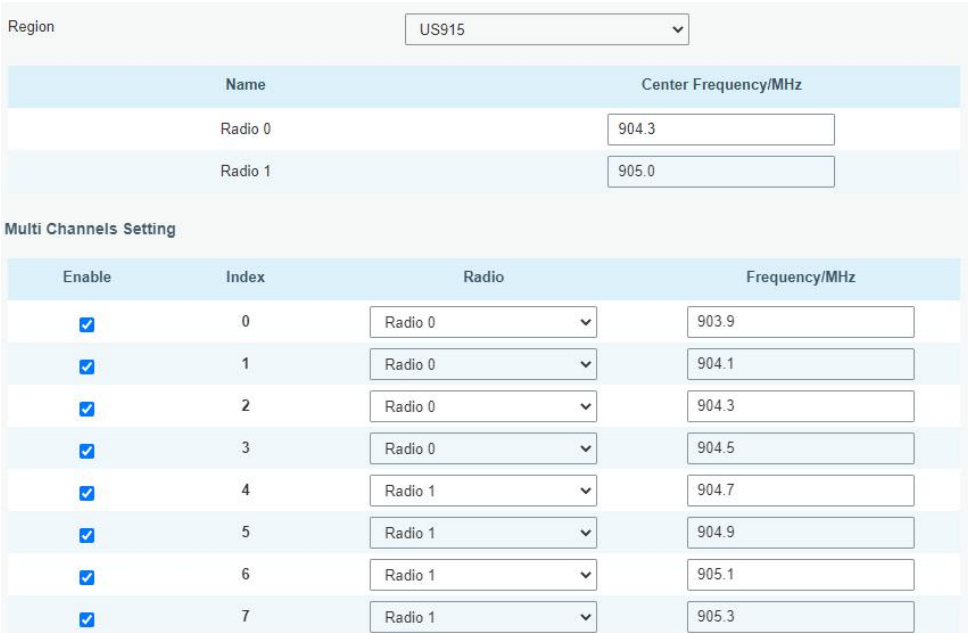

D. Add the gateway on network server page. Take TTN for example, type and save the gateway EUI and other information when you connect it via Semtech packet forwarder. After you add the gateway, TTN will show connection status.

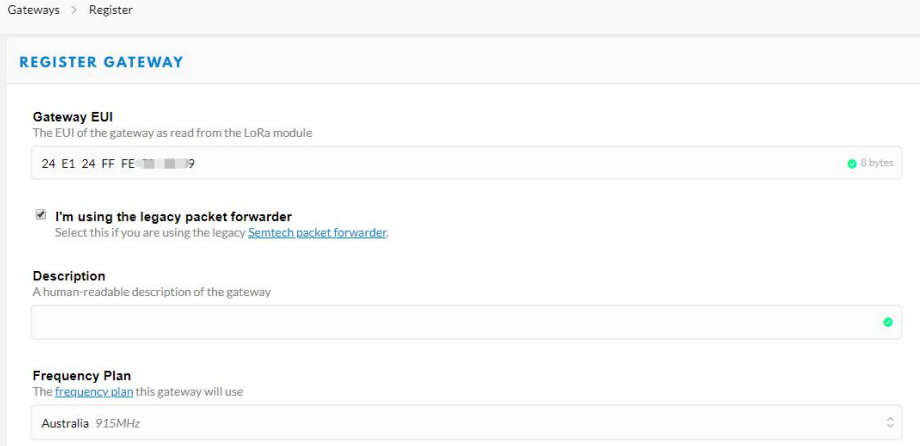

E. Go to "Traffic" page to view the data communication of UG65.

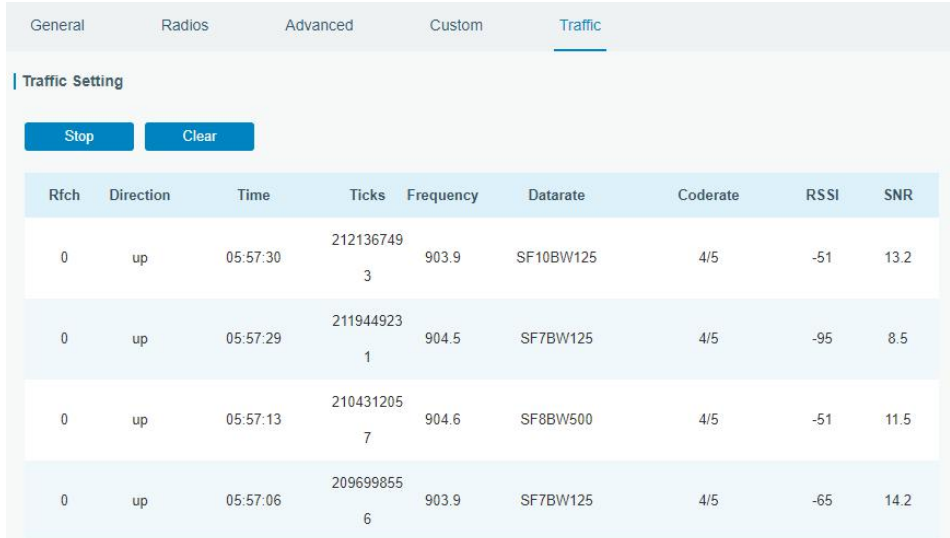

# <span id="page-17-0"></span>**7.** Network Server Configuration

UG65 can work as network server and transmit data to Milesight IoT Cloud or other platform via MQTT/HTTP/HTTPS.

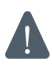

**Make sure the gateway connects to the network as shown in Section 5.**

## <span id="page-17-1"></span>**7.1 Connect UG65 to Milesight IoT Cloud**

A. Go to "Packet Forwarder"  $\rightarrow$  "General" page to enable the "Milesight" type server.

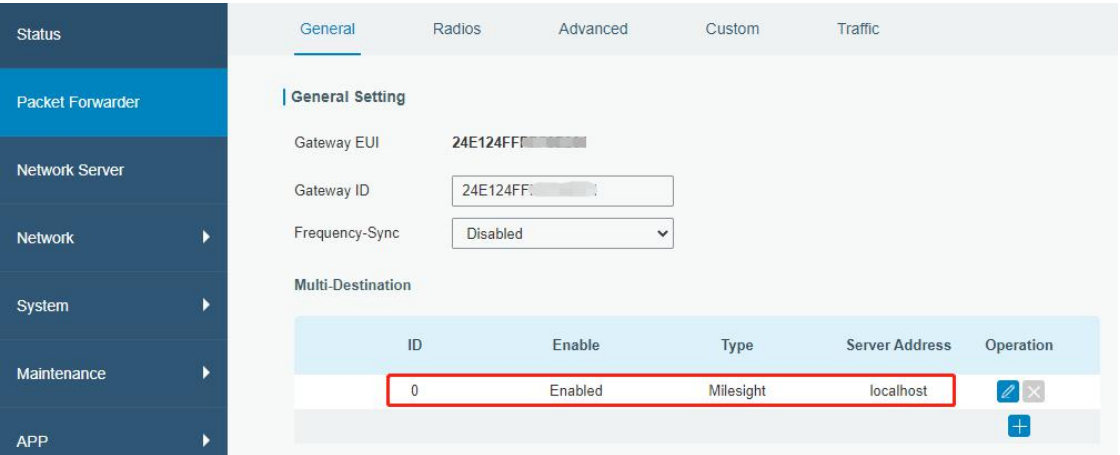

B. Go to "Packet Forwarder"  $\rightarrow$  "Radio" page to select the antenna type, center frequency and channels. The channels of the gateway and nodes need to be the same.

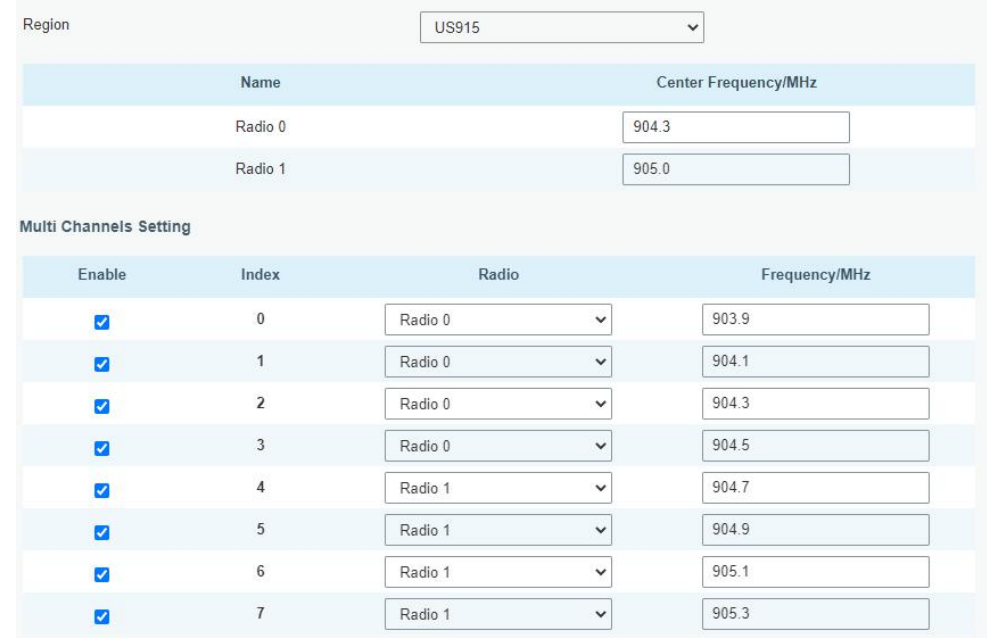

C. Go to "Network Server"  $\rightarrow$  "General" page to enable the network server and "Milesight IoT Cloud" mode.

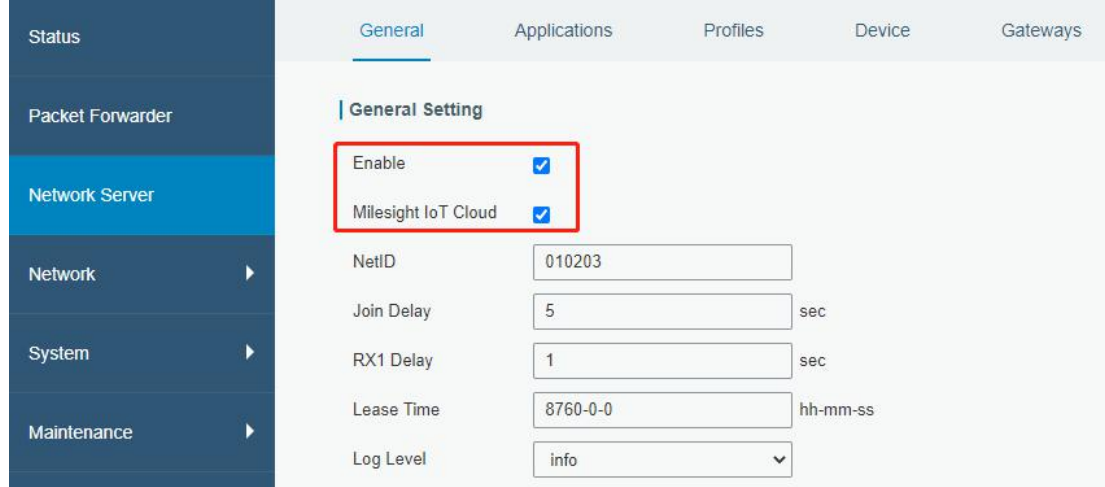

D. Log in the Milesight IoT Cloud. Then go to "My Devices" page and click "+New Devices" to add gateway to Milesight IoT Cloud via SN. Gateway will be added under "Gateways" menu.

| ⊙<br>Dashboard                                  | <b>Devices</b>      | Gateways                                                      | History<br>$+$                                                 |                      |                   |                                       |
|-------------------------------------------------|---------------------|---------------------------------------------------------------|----------------------------------------------------------------|----------------------|-------------------|---------------------------------------|
| My Devices                                      | Search              | $\hbox{\scriptsize\ensuremath{\mathsf{Q}}}$                   | ⊙ Normal 1<br><b>宜 Alarm 1</b><br>all Offline 1                | 8 Inactive 3         |                   | + New Devices                         |
| <b>2</b> Map                                    | $\otimes$<br>$\Box$ | <b>Add Device</b><br>真实设备-EN                                  |                                                                | ×                    | $\sim$            | $\langle 6 \rangle$<br>$\sim$ $\odot$ |
| If <sub>0</sub><br>Triggers<br><b>E</b> Reports | $\otimes$<br>$\Box$ | 6136A39023<br>* SN:<br>UC3X52-虚                               |                                                                | sociated with your   | $\sim$            | @ N 1                                 |
| $\boxtimes$ Event Center 30                     |                     | 61151109<br>* Name:<br>UC3X5                                  |                                                                |                      |                   |                                       |
| Sharing Center                                  | $\mathbb{X}$<br>O   | 6123A124                                                      |                                                                | ux                   | 15 minutes ago    | © N 0                                 |
| R Me                                            | ă<br>O              | AM102-<br>6128A2175ppp<br><b>WWW.POWER</b><br>CO <sub>2</sub> | Confirm<br>Cancel<br>.<br>$---$<br>Barometric Pressure<br>TVOC | ination              | a few seconds ago | @w@                                   |
|                                                 |                     | $27^{\circ}$ C<br>$A = 400 \text{ } 045$<br>Temperature       | $\mathbf{o}$<br>51%<br>Humidity<br>Activity Level (PIR)        | 2lux<br>Illumination |                   |                                       |
| E٠                                              |                     |                                                               |                                                                |                      |                   |                                       |

E. The gateway is online on Milesight IoT Cloud.

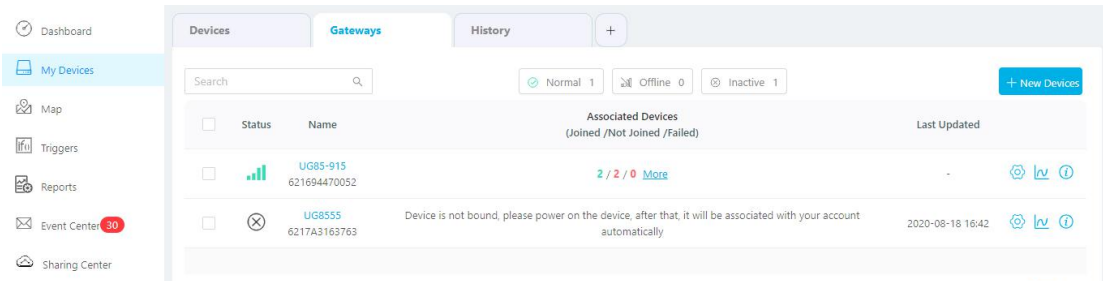

## <span id="page-19-0"></span>**7.2 Connect UG65 to MQTT/HTTP Server**

A. Go to "Packet Forwarder"  $\rightarrow$  "General" page to enable the "Milesight" type server.

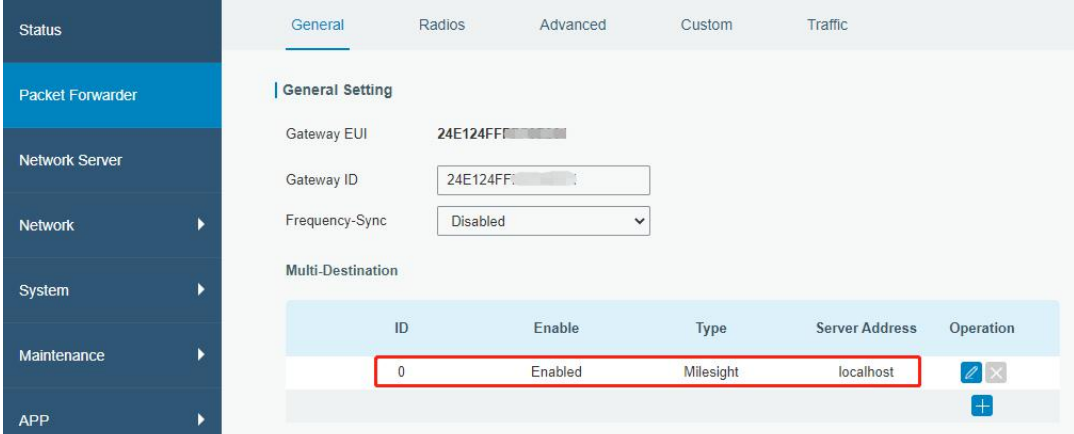

B. Go to "Packet Forwarder"  $\rightarrow$  "Radio" page to select the antenna type, center frequency and channels. The channels of the gateway and nodes need to be the same.

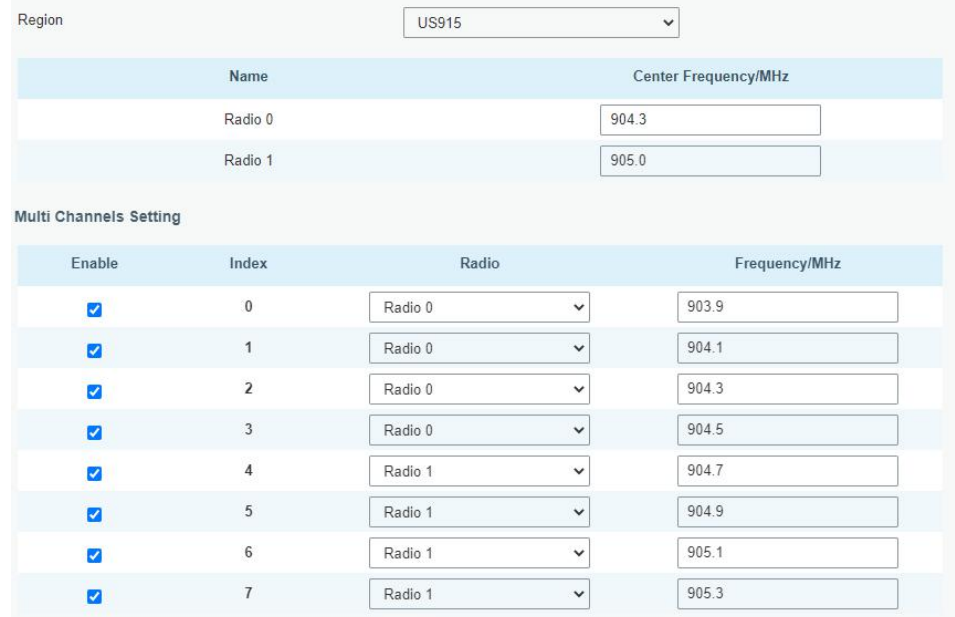

C. Go to "Network Server"  $\rightarrow$  "General" page to enable the network server mode.

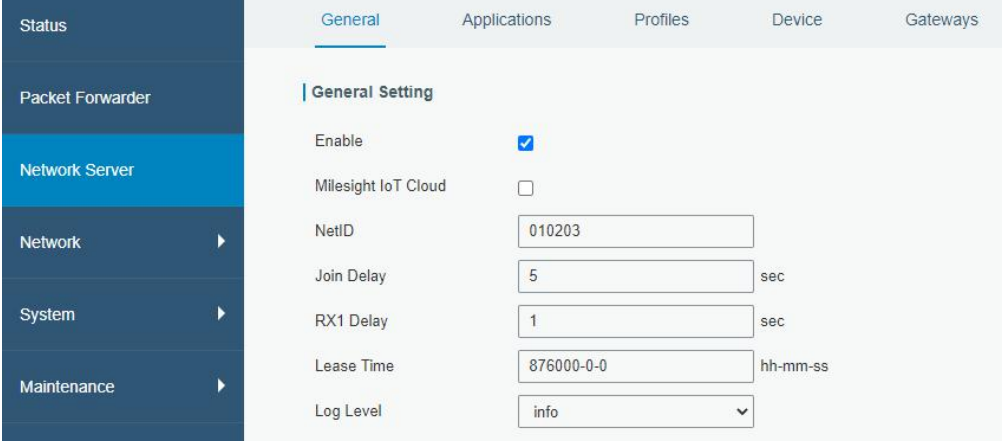

D. Go to "Network Server"→"Application" to add a new application.

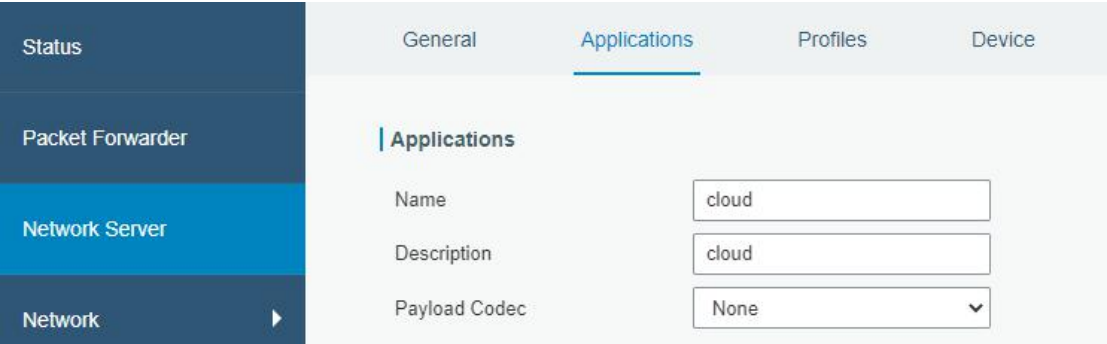

After saving the application, you can select HTTP, HTTPS or MQTT protocol and fill in correspond server information to send data to another server.

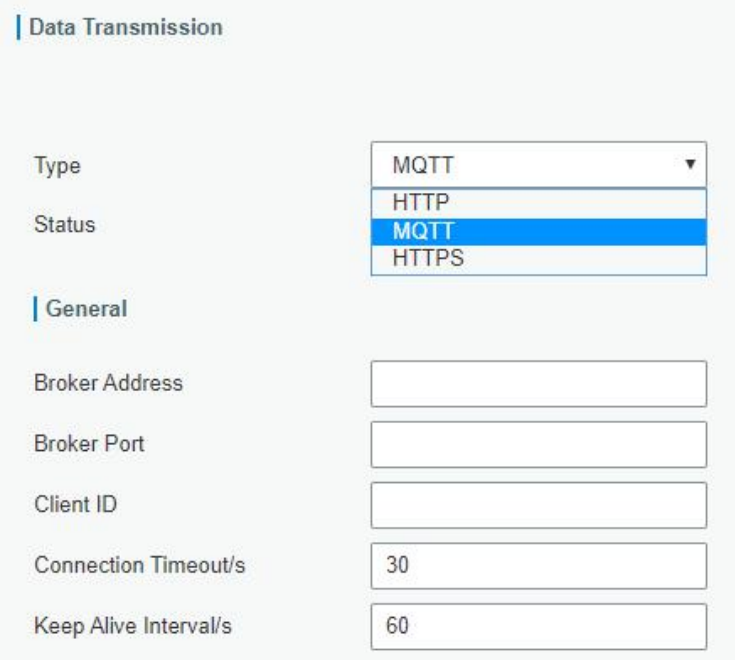

E. Go to "Profiles" page to add a new profile for the device.

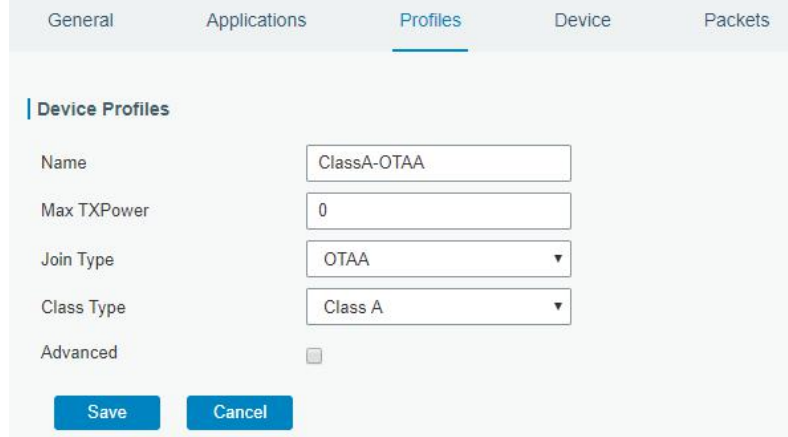

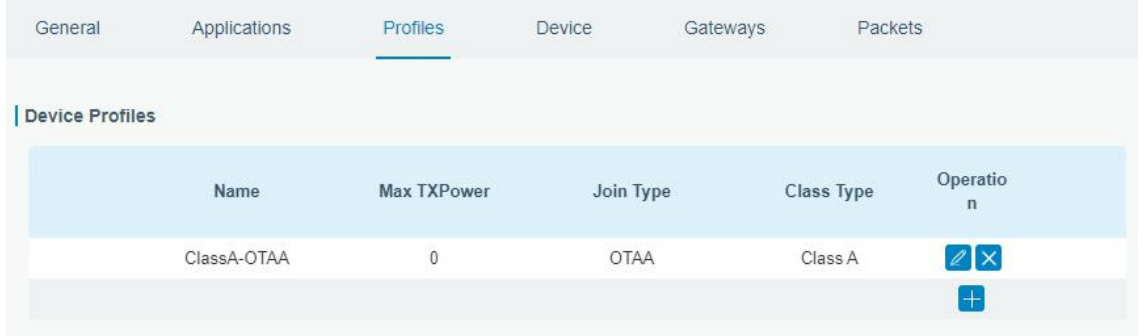

F. Go to "Device" page and click "Add" to add LoRaWAN® node devices.

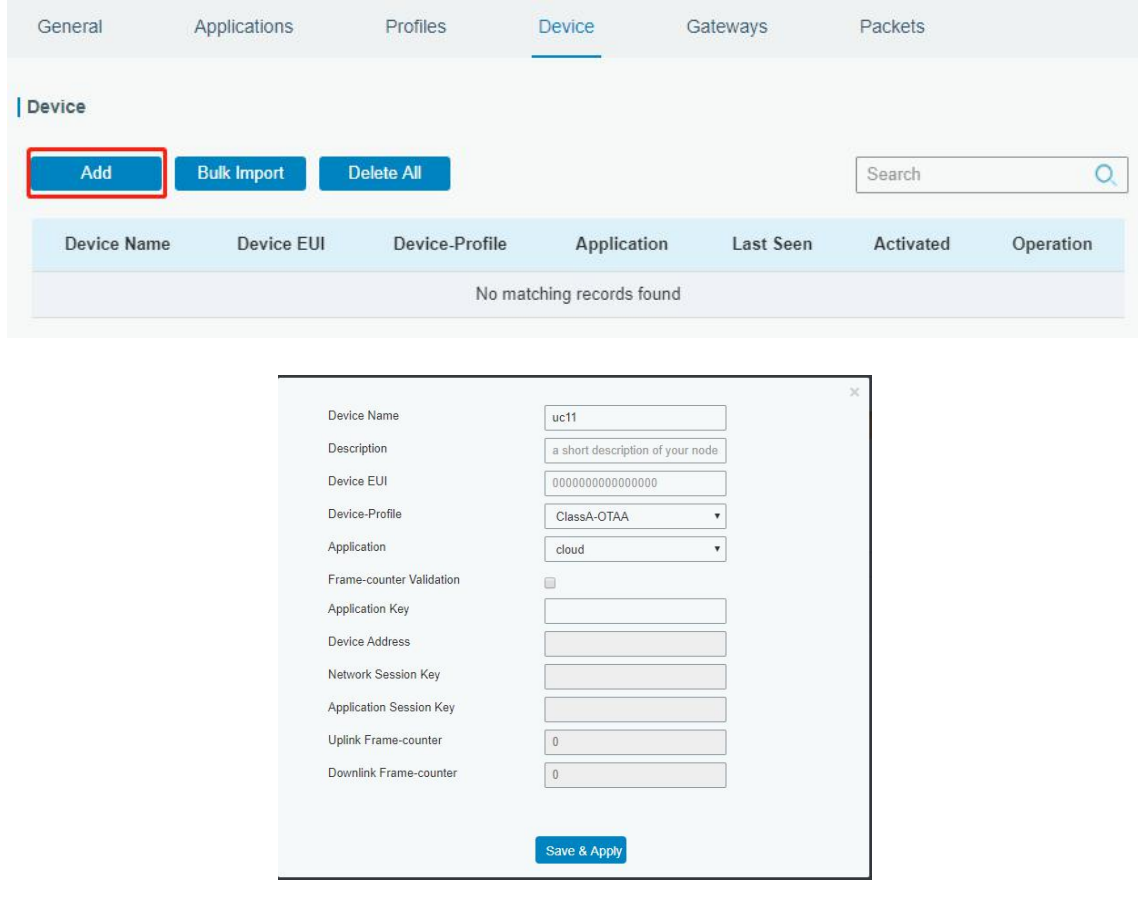

You can also click "Bulk Import" if you want to add many nodes all at once.

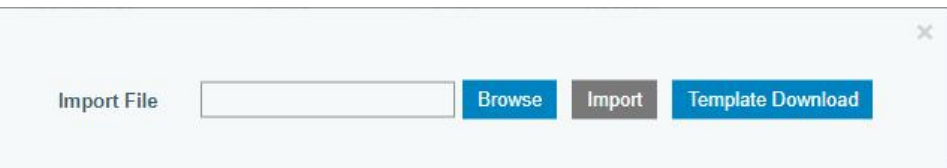

Click "Template Download" to download template file and add device information to this file. Application and device profile should be the same as you created on web page.

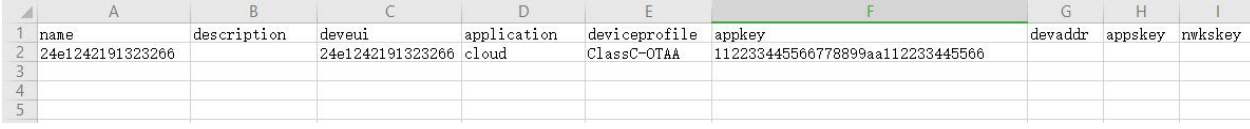

Import this file to add bulks of devices.

F. Go to "Packets" page to check the packets from LoRaWAN® node devices. The type starts from "Up" means uplinks and "Dn" means downlinks.

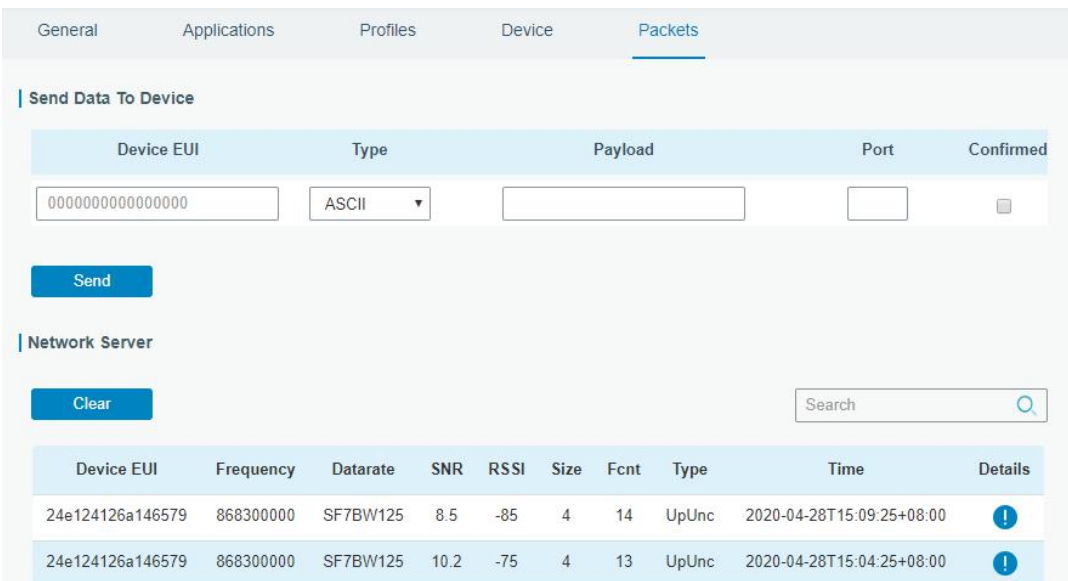

Click "Details" to check the properties and payload contents of packets.

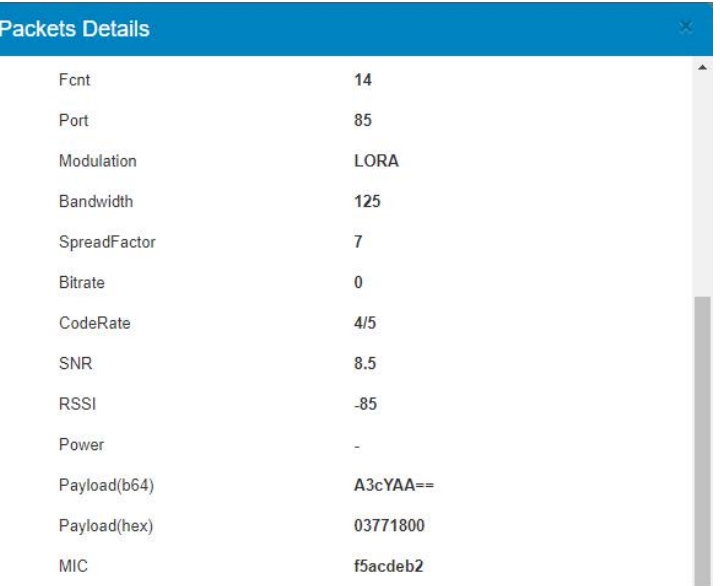

# **[END]**